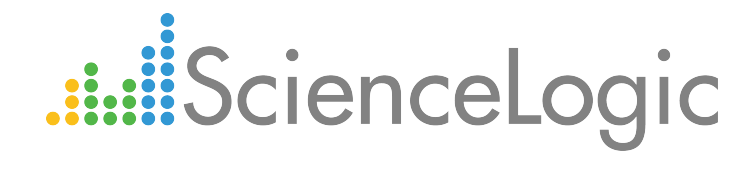

# Monitoring Dell EMC XtremIO

Dell EMC: XtremIO PowerPack version 104

# Table of Contents

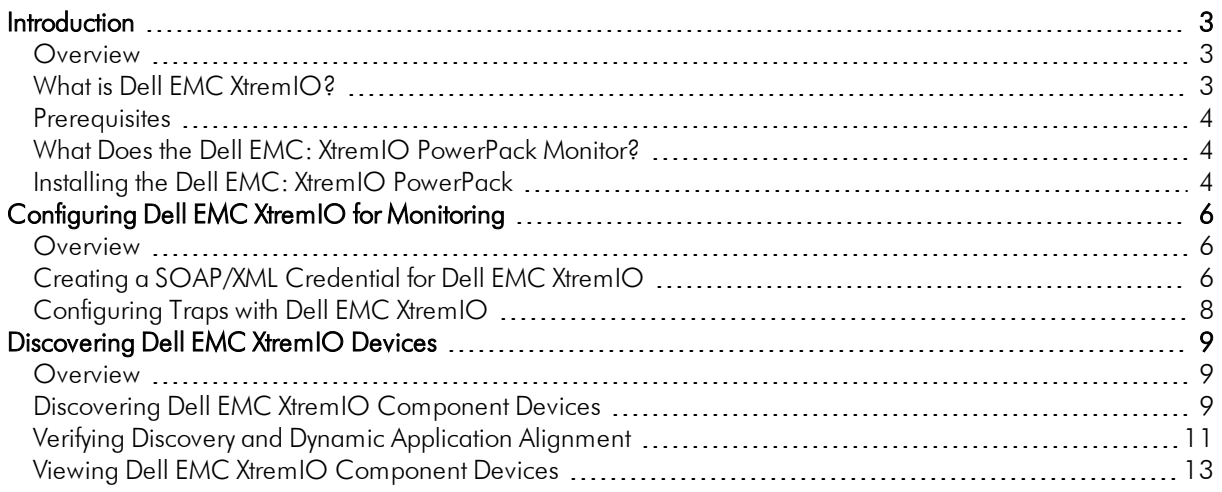

# **Chapter**

**1**

# **Introduction**

### <span id="page-2-1"></span><span id="page-2-0"></span>**Overview**

This manual describes how to monitor Dell EMC XtremIO storage devices in the ScienceLogic platform. The platform monitors the storage devices with the Dell EMC XtremIO API through the Dell EMC XtremIO Management Server (XMS).

NOTE: ScienceLogic provides this documentation for the convenience of ScienceLogic customers. Some of the configuration information contained herein pertains to third-party vendor software that is subject to change without notice to ScienceLogic. ScienceLogic makes every attempt to maintain accurate technical information and cannot be held responsible for defects or changes in third-party vendor software. There is no written or implied guarantee that information contained herein will work for all third-party variants. See the End User License Agreement (EULA) for more information.

## <span id="page-2-2"></span>What is Dell EMC XtremIO?

Dell EMC XtremIO storage arrays use all flash technology and a scale-out design to provide high performance and consistent low latency. XtremIO provides enterprise features for data reduction, high availability, snapshots, and clones.

### <span id="page-3-0"></span>Prerequisites

Before performing the tasks in this manual, you must have already properly installed and configured the Dell EMC XtremIO storage devices that you want to monitor with the ScienceLogic platform.

In addition, you must create a read-only user in the Dell EMC XtremIO Management Server (XMS) with the following user permissions:

- **.** User Name: Type the XMS user's name.
- **Authentication**. Select the **By Password** checkbox.
- **Password**: Type and then confirm the XMS user's password.

You can also configure LDAP authentication for this account.

Finally, take note of the SNMP community string used by the Dell EMC XtremIO storage devices you want to monitor.

<span id="page-3-1"></span>For more information about these configuration processes, see the Dell EMC XtremIO documentation.

## What Does the Dell EMC: XtremIO PowerPack Monitor?

To monitor Dell EMC XtremIO storage devices with the ScienceLogic platform, you must install the *Dell EMC: XtremIO* PowerPack. This PowerPack lets you discover, model, and collect data about XtremIO storage devices.

The *Dell EMC: XtremIO* PowerPack includes:

- An example credential you can use as a template to create a SOAP/XML credential to connect to the XtremIO storage devices you want to monitor
- Dynamic Applications to discover, model, and monitor performance metrics and collect configuration data for XtremIO storage devices
- Device Classes for each of the XtremIO storage devices that the ScienceLogic platform monitors
- Event Policies and corresponding alerts that are triggered when XtremIO storage devices meet certain status criteria

### <span id="page-3-2"></span>Installing the Dell EMC: XtremIO PowerPack

Before completing the steps in this manual, you must import and install version 104 of the *Dell EMC: XtremIO* PowerPack.

NOTE: To install version 104 of the PowerPack, your ScienceLogic system must be upgraded to the 8.2.0 or later release.

To download and install a PowerPack:

TIP: By default, installing a new version of a PowerPack overwrites all content in that PowerPack that has already been installed on the target system. You can use the *Enable Selective PowerPack Field* **Protection** setting in the Behavior Settings page (System > Settings > Behavior) to prevent new PowerPacks from overwriting local changes for some commonly customized fields. (For more information, see the *System Administration* manual.)

- 1. Download the PowerPack from the [ScienceLogic](https://portal.sciencelogic.com/portal/powerpacks) Customer Portal.
- 2. Go to the PowerPack Manager page (System  $>$  Manage  $>$  PowerPacks).
- 3. In the PowerPack Manager page, click the [Actions] button, then select *Import PowerPack*.
- 4. The Import PowerPack dialog box appears:

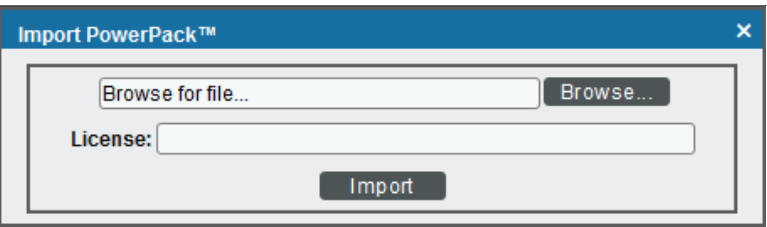

- 5. Click the [Browse] button and navigate to the PowerPack file.
- 6. When the PowerPack Installer modal page appears, click the [Install] button to install the PowerPack.

NOTE: If you exit the PowerPack Installer modal page without installing the imported PowerPack, the imported PowerPack will not appear in the PowerPack Manager page. However, the imported PowerPack will appear in the Imported PowerPacks modal page. This page appears when you click the [Actions] menu and select *Install PowerPack*.

# **Chapter**

**2**

# <span id="page-5-0"></span>**Configuring Dell EMC XtremIO for Monitoring**

### <span id="page-5-1"></span>**Overview**

The following sections describe how to configure the ScienceLogic platform to monitor Dell EMC XtremIO storage devices:

- <sup>l</sup> *Creating a SOAP/XML Credential for Dell [EMC XtremIO](#page-5-2)*
- <span id="page-5-2"></span><sup>l</sup> *Configuring Traps with Dell [EMC XtremIO](#page-7-0)*

## Creating a SOAP/XML Credential for Dell EMC XtremIO

To configure the ScienceLogic platform to monitor Dell EMC XtremIO storage devices, you must first create a credential that allows the Dynamic Applications in the PowerPack to communicate with your XtremIO storage devices. The *Dell EMC: XtremIO* PowerPack includes an example SOAP/XML credential that you can edit for your own use.

To configure the SOAP/XML credential to access Dell EMC XtremIO devices:

- 1. Go to the **Credential Management** page (System > Manage > Credentials).
- 2. Locate the Dell EMC XtremIO Example SOAP/XML credential, and then click its wrench icon ( $\blacktriangle$ ). The Edit SOAP/XML Credential modal page appears.

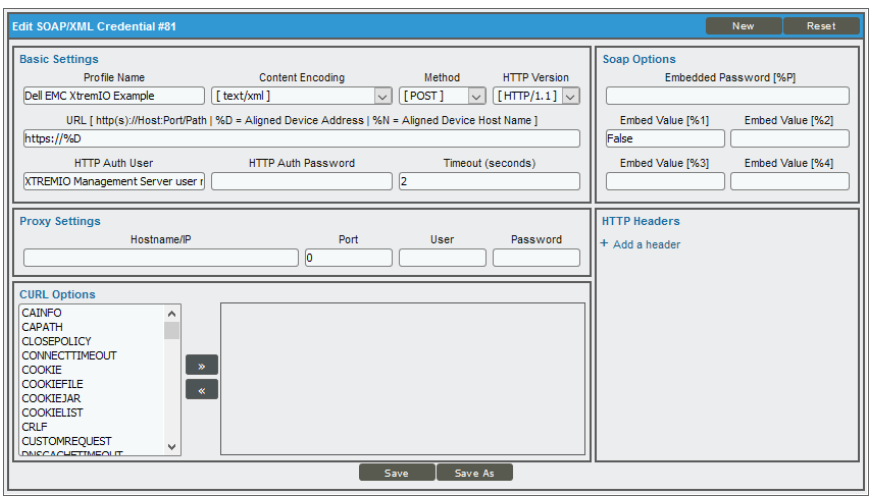

3. Update the values in the following fields:

#### **Basic Settings**

- **Profile Name**. Type a name for the credential.
- <sup>l</sup> *Content Encoding*. Select *text/xml*.
- **Method**. Select POST.
- **.** HTTP Version. Select HTTP/1.1.
- **URL**. Type the device IP address or the host name for your XtremIO devices.
- **. HTTP Auth User**. Type the XtremIO administrator username.
- **. HTTP Auth Password**. Type the XtremIO administrator password.
- <sup>l</sup> *Timeout (seconds)*. Type "2".

#### **Proxy Settings**

- **Hostname/IP**. Leave this field blank.
- Port. Type "0".
- **.** User. Leave this field blank.

#### **CURL Options**

**.** CURL Options. Do not make any selections in this field.

#### **SOAP Options**

- <sup>l</sup> *Embedded Password [%P]*. Leave this field blank.
- **Embed Value** [%1]. Type "True" to enable verification of the storage array's self-signed certificate. Since the certificate is self-signed, you will need to determine if you trust the certificate and, if so, add it to a file. Append the applicable XMS root certificates to the file located at /var/lib/em7/content/silo\_rest/root\_cert/xms\_root\_ca.crt for any XMS being monitored. Type "False" or leave this field blank to disable SSL verification. This field is not casesensitive.
- **Embed Value [%2]**. Leave this field blank.
- **Embed Value [%3]**. Leave this field blank.
- **Embed Value [%4]**. Leave this field blank.

#### **HTTP Headers**

- **HTTP Headers**. Do not make any selections in this field.
- <span id="page-7-0"></span>4. Click the [Save As] button.

## Configuring Traps with Dell EMC XtremIO

If you are using SNMP traps with Dell EMC XtremIO, use the IP address of the Message Collector, Data Collector, or All-In-One Appliance responsible for monitoring the system as the destination IP.

For more information, see the Dell EMC XtremIO documentation.

# **Chapter**

**3**

## <span id="page-8-0"></span>**Discovering Dell EMC XtremIO Devices**

### <span id="page-8-1"></span>**Overview**

The following sections describe the steps required to discover Dell EMC XtremIO storage devices in the ScienceLogic platform:

- <sup>l</sup> *Discovering Dell [EMC XtremIO](#page-8-2) Component Devices*
- <sup>l</sup> *Verifying Discovery and Dynamic [Application](#page-10-0) Alignment*
- <span id="page-8-2"></span><sup>l</sup> *Viewing Dell [EMC XtremIO](#page-12-0) Component Devices*

### Discove ring Dell EMC XtremIO Component Devices

To model and monitor your Dell EMC XtremIO storage devices, you must run a discovery session to discover the XtremIO Management Server (XMS) device and XtremIO clusters that the ScienceLogic platform will use as the root devices for monitoring the applications.

After the discovery session completes, the Dynamic Applications in the *Dell EMC: XtremIO* PowerPack automatically align to the XMS device, and then the PowerPack discovers, models, and monitors the remaining XtremIO storage devices.

To discover the XtremIO devices that you want to monitor, perform the following steps:

- 1. Go to the Discovery Control Panel page (System > Manage > Discovery).
- 2. On the Discovery Control Panel, click the [Create] button.

3. The Discovery Session Editor page appears. On the Discovery Session Editor page, define values in the following fields:

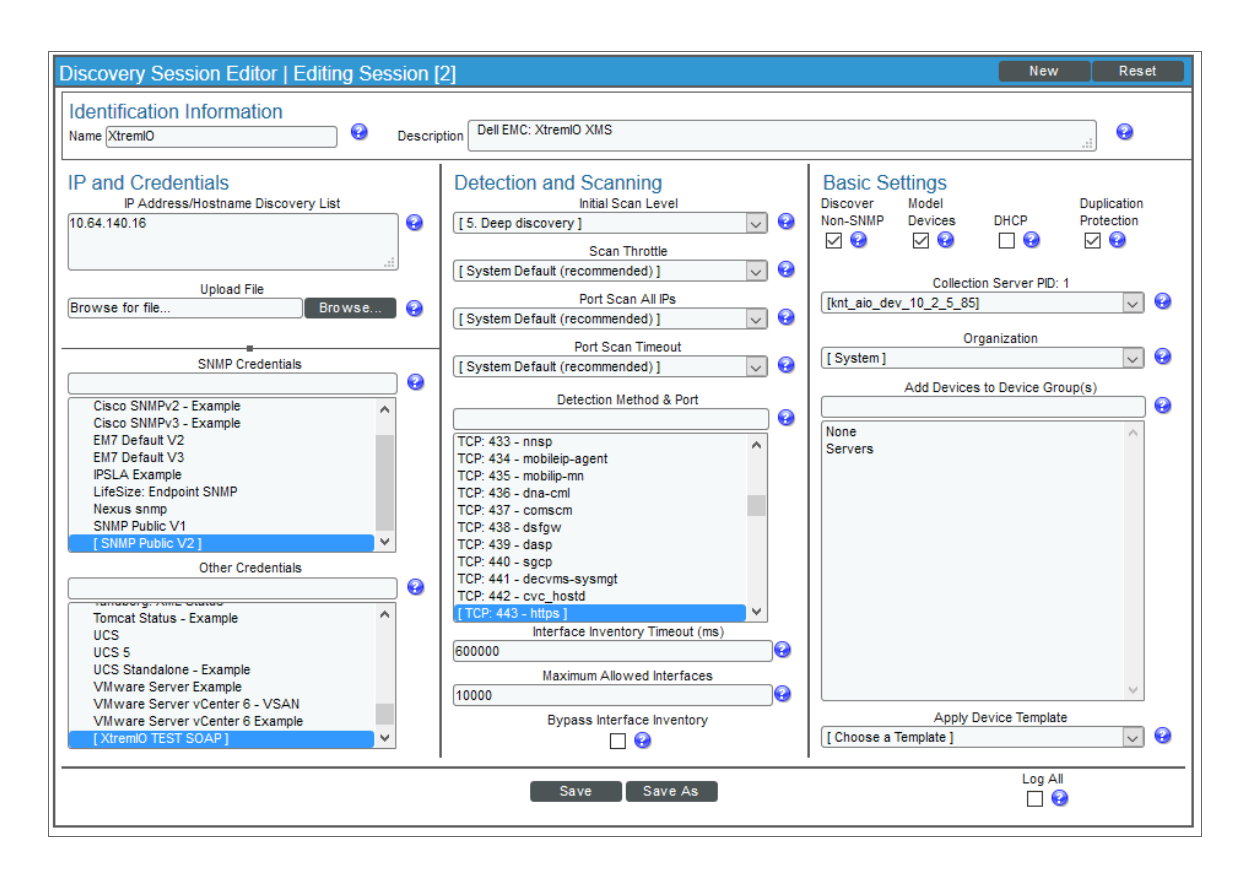

- IP Address/Hostname Discovery List. Enter the IP address or hostname for the XtremIO storage device or devices that you want to discover.
- **SNMP Credentials**. Select the SNMP credential that you are using for XtremIO.
- **Other Credentials**. Select the Basic/Snippet or SOAP/XML credential that you created for your XtremIO storage devices.
- <sup>l</sup> *Initial Scan Level*. Select *5. Deep Discovery*.
- <sup>l</sup> Detection Method & Port: Select *TCP: 443 - https*.
- **Discover Non-SNMP**. Select this checkbox.
- **Model Devices**. Select this checkbox.
- **Duplication Protection**. Select this checkbox.
- 4. Optionally, you can enter values in the other fields on this page. For more information about the other fields on this page, see the *Discovery & Credentials* manual.
- 5. Click the [Save] button to save the discovery session and then close the Discovery Session Editor window.
- 6. The discovery session you created appears at the top of the Discovery Control Panel page. Click its lightning-bolt icon  $(\mathscr{X})$  to run the discovery session.

7. The Discovery Session window appears. After the devices are discovered, click the device icon (<sup>12</sup>) to view the Device Properties page for each device.

### <span id="page-10-0"></span>Verifying Discovery and Dynamic Application Alignment

To verify that the ScienceLogic platform has automatically aligned the correct Dynamic Applications during discovery:

- 1. After discovery has completed, click the device icon for the XMS device ( $\Box$ ). From the Device Properties page for the XMS device, click the [Collections] tab. The Dynamic Application Collections page appears.
- 2. All applicable Dynamic Applications for the XMS device are automatically aligned during discovery.

NOTE: It can take several minutes after the discovery session has completed for Dynamic Applications to appear in the Dynamic Application Collections page.

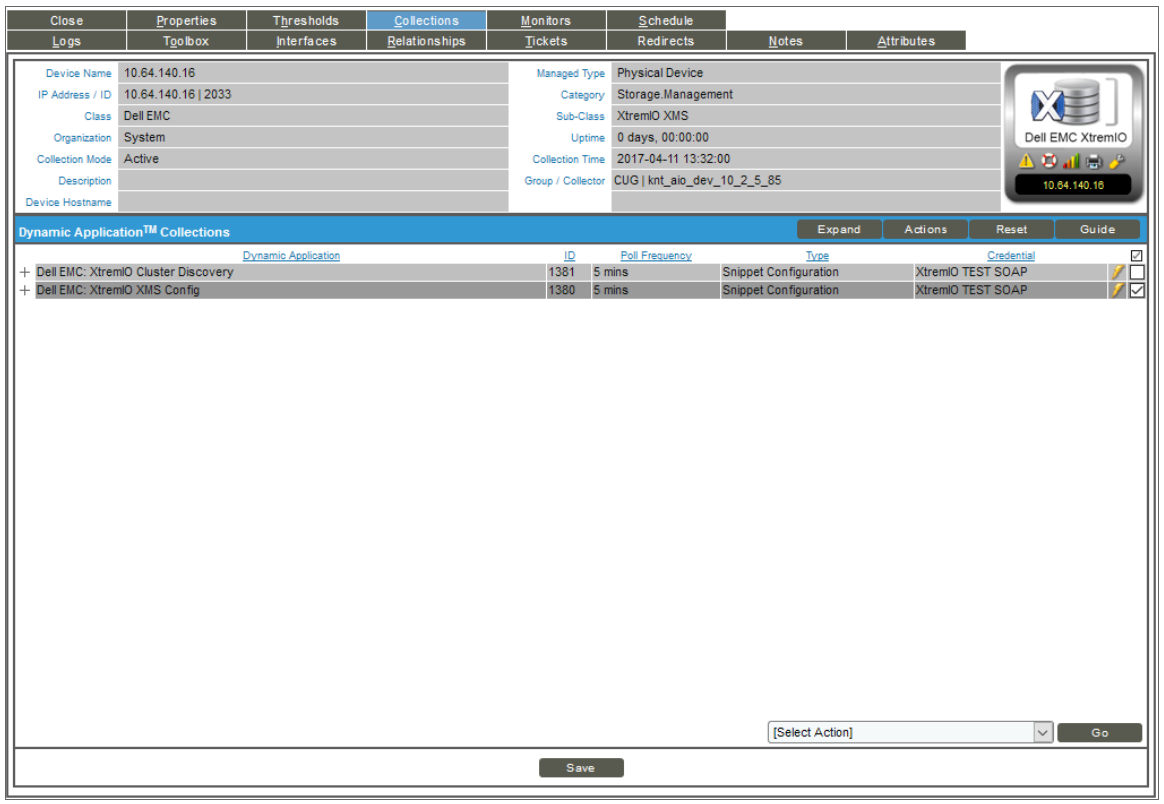

You should see the following Dynamic Applications aligned to the XMS device:

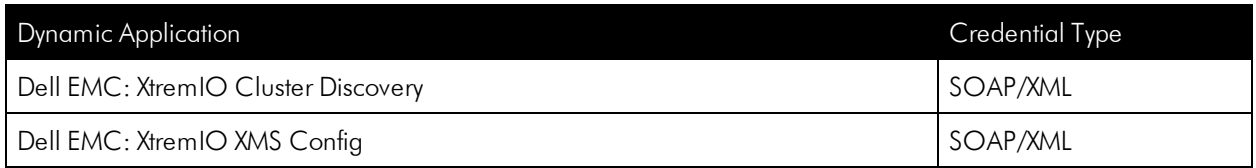

If the listed Dynamic Applications have not been automatically aligned during discovery, you can align them manually. To do so, perform the following steps:

1. Click the [Action] button and then select *Add Dynamic Application*. The Dynamic Application Alignment page appears:

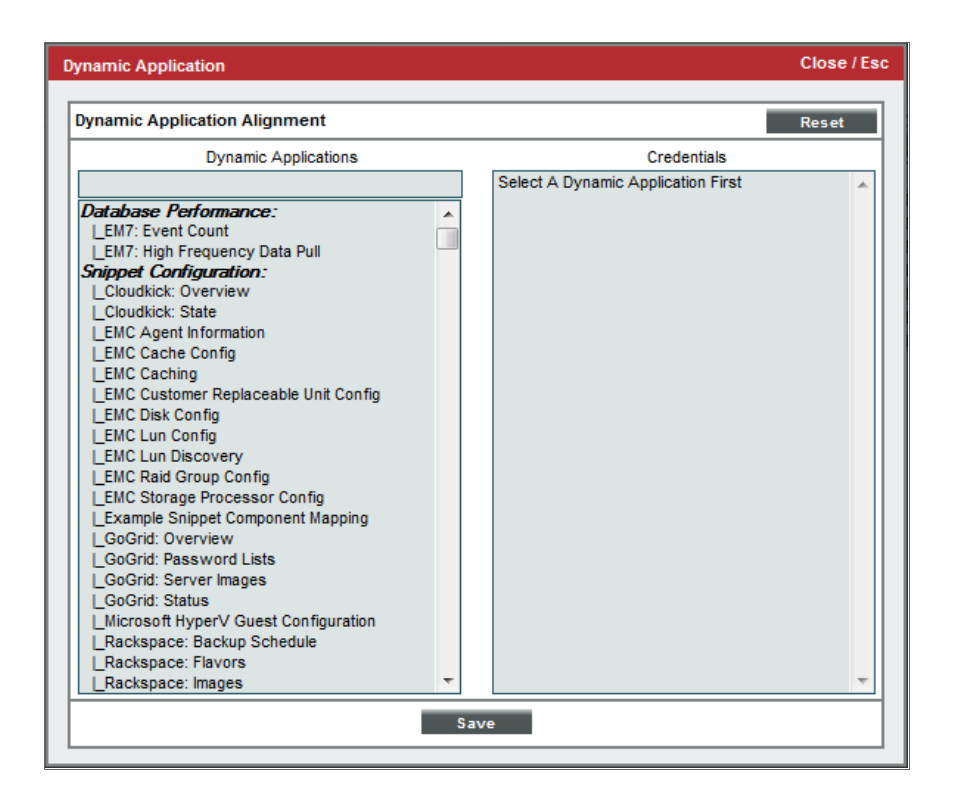

- 2. In the *Dynamic Applications* field, select the Dynamic Application you want to align.
- 3. In the *Credentials* field, select the credential specified in the table.
- 4. Click the [Save] button.
- 5. Repeat steps 1-4 for the other unaligned Dynamic Applications.

## <span id="page-12-0"></span>Viewing Dell EMC XtremIO Component Devices

In addition to the Device Manager page (Registry > Devices > Device Manager), you can view the Dell EMC XtremIO storage devices in the following places in the user interface:

• The Device View modal page (click the bar-graph icon [did] for a device, then click the Topology tab) displays a map of a particular device and all of the devices with which it has parent-child relationships. Double-clicking any of the devices listed reloads the page to make the selected device the primary device:

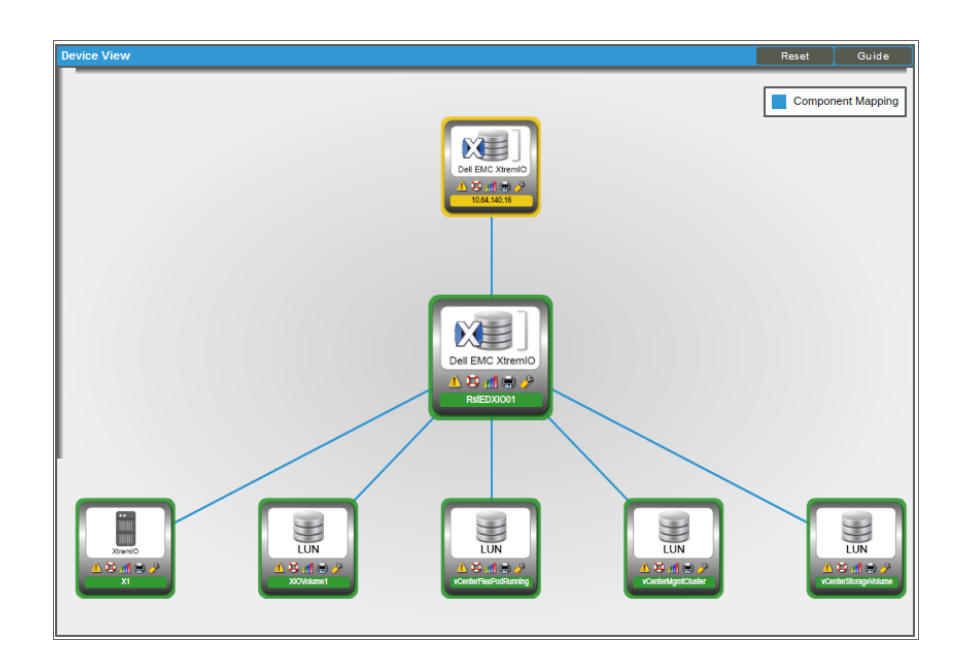

• The Device Components page (Registry > Devices > Device Components) displays a list of all root devices and component devices discovered by the ScienceLogic platform in an indented view, so you can easily view the hierarchy and relationships between child devices, parent devices, and root devices. To view the component devices associated with Dell EMC XtremIO, find the XtremIO component device and click its plus  $icon (+):$ 

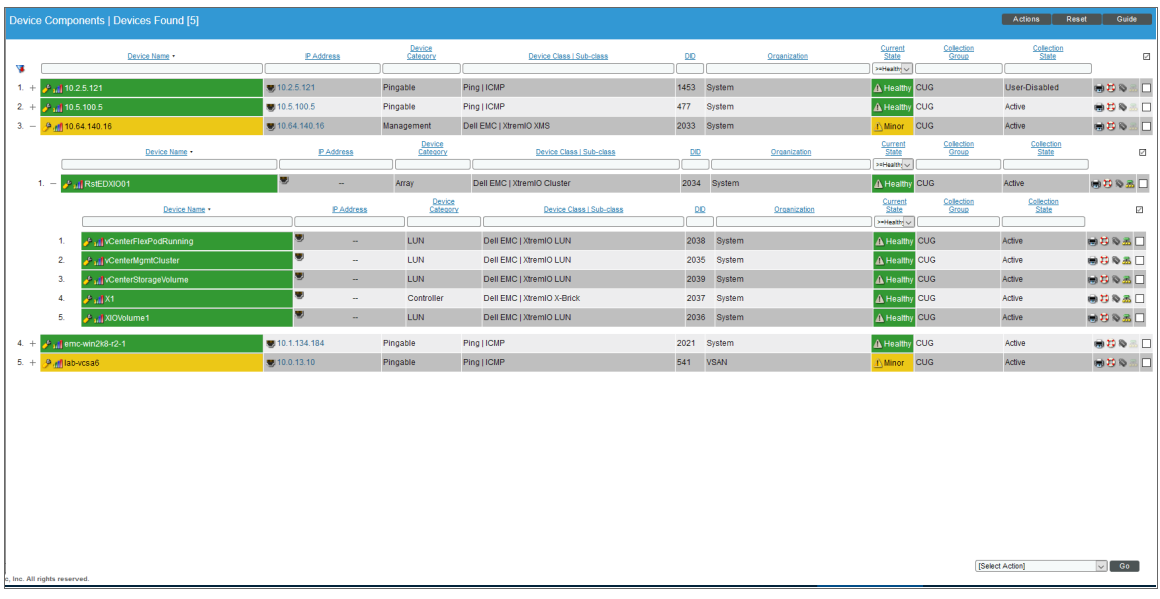

• The Component Map page (Views > Device Maps > Components) allows you to view devices by root node and view the relationships between root nodes, parent components, and child components in a map. This makes it easy to visualize and manage root nodes and their components. The ScienceLogic platform automatically updates the **Component Map** as new component devices are discovered. The platform also updates each map with the latest status and event information. To view the map for an Dell EMC XtremIO devices, go to the Component Map page and select the map from the list in the left NavBar. To learn more about the Component Map page, see the *Views* manual.

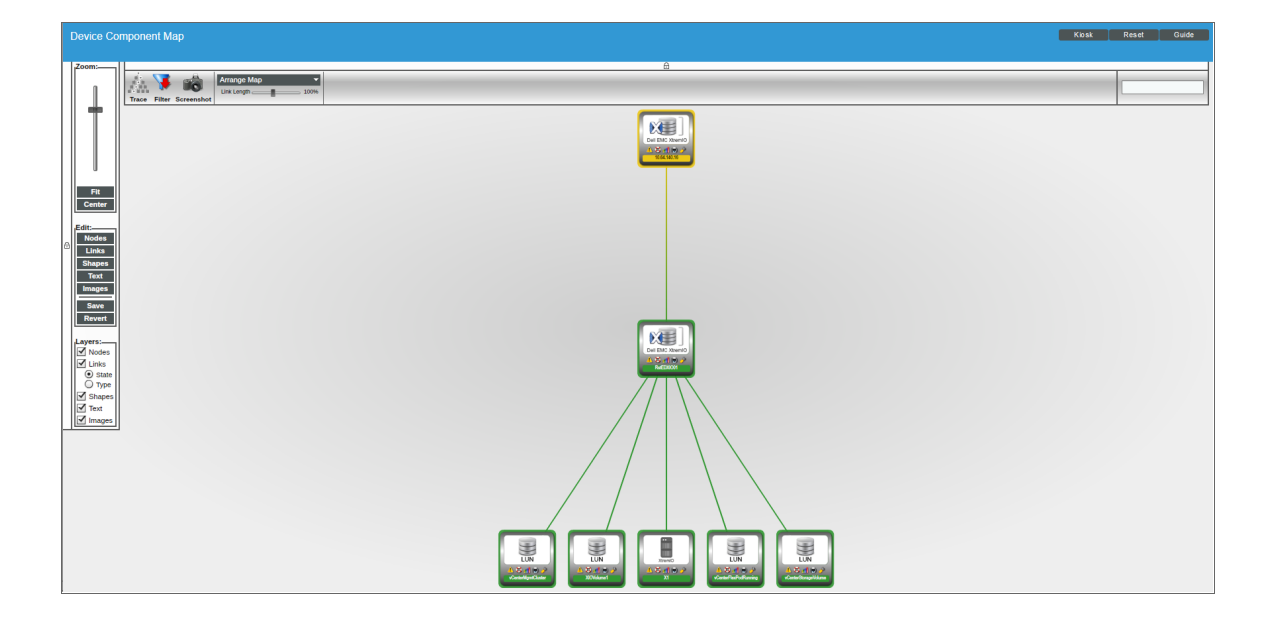

© 2003 - 2017, ScienceLogic, Inc.

All rights reserved.

#### LIMITATION OF LIABILITY AND GENERAL DISCLAIMER

ALL INFORMATION AVAILABLE IN THIS GUIDE IS PROVIDED "AS IS," WITHOUT WARRANTY OF ANY KIND, EITHER EXPRESS OR IMPLIED. SCIENCELOGIC™ AND ITS SUPPLIERS DISCLAIM ALL WARRANTIES, EXPRESS OR IMPLIED, INCLUDING, BUT NOT LIMITED TO, THE IMPLIED WARRANTIES OF MERCHANTABILITY, FITNESS FOR A PARTICULAR PURPOSE OR NON-INFRINGEMENT.

Although ScienceLogic™ has attempted to provide accurate information on this Site, information on this Site may contain inadvertent technical inaccuracies or typographical errors, and ScienceLogic™ assumes no responsibility for the accuracy of the information. Information may be changed or updated without notice. ScienceLogic™ may also make improvements and / or changes in the products or services described in this Site at any time without notice.

#### Copyrights and Trademarks

ScienceLogic, the ScienceLogic logo, and EM7 are trademarks of ScienceLogic, Inc. in the United States, other countries, or both.

Below is a list of trademarks and service marks that should be credited to ScienceLogic, Inc. The ® and ™ symbols reflect the trademark registration status in the U.S. Patent and Trademark Office and may not be appropriate for materials to be distributed outside the United States.

- ScienceLogic™
- EM7<sup>™</sup> and em7™
- Simplify IT™
- Dynamic Application™
- Relational Infrastructure Management™

The absence of a product or service name, slogan or logo from this list does not constitute a waiver of ScienceLogic's trademark or other intellectual property rights concerning that name, slogan, or logo.

Please note that laws concerning use of trademarks or product names vary by country. Always consult a local attorney for additional guidance.

#### **Other**

If any provision of this agreement shall be unlawful, void, or for any reason unenforceable, then that provision shall be deemed severable from this agreement and shall not affect the validity and enforceability of any remaining provisions. This is the entire agreement between the parties relating to the matters contained herein.

In the U.S. and other jurisdictions, trademark owners have a duty to police the use of their marks. Therefore, if you become aware of any improper use of ScienceLogic Trademarks, including infringement or counterfeiting by third parties, report them to Science Logic's legal department immediately. Report as much detail as possible about the misuse, including the name of the party, contact information, and copies or photographs of the potential misuse to: legal@sciencelogic.com

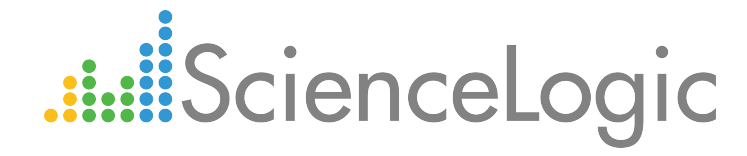

800-SCI-LOGIC (1-800-724-5644)

International: +1-703-354-1010